## **Activity Overview**

In this activity, you will create a triangle with a midsegment, measure a side and the midsegment, define variables, and prepare a spreadsheet to capture data from measurements.

#### **Materials**

• Technology needed (TI-Nspire™ handheld, computer software)

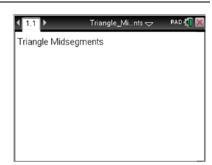

## **Steps**

## Step 1: Preparing the document

- 1. Open a new document by clicking on 命 > New Document > Add Notes.
- 2. Type: Triangle Midsegments.

Note: To obtain capital letters, press the fishift key, then the letter.

Press docv > File > Save As ....
Type: Triangle\_Midsegments.

Tab to [save] and press [enter].

Note: To obtain the underscore, press ctrl .......

- 4. To add a new page, press ctrl doc → > Add Geometry.
- To hide the scale in the right corner of the screen, go to Menu > View > Hide Scale.
- 6. Press **Menu > Settings**. Select *Float 4* for display digits. Tab to OK and press or enter.

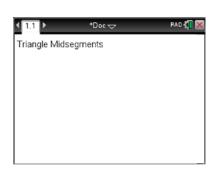

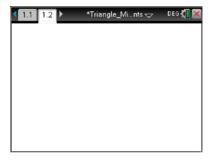

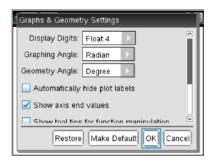

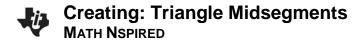

#### Step 2: Drawing triangle ABC

- 1. Press Menu > Shapes > Triangle.
- 2. Press to place the first point of the triangle and immediately press to label the point A.
- 3. Repeat steps to complete the triangle, labeling the other points *B* and *C*.
- 4. Press esc to exit the **Triangle** tool.

**Note:** If the labels were not created when the triangle was created, press **Menu > Actions > Text** to label the points.

## Step 3: Constructing midpoints of segments AB and AC

- 1. Press Menu > Construction > Midpoint.
- 2. Move cursor to side *AB* of the triangle until the word *side* appears. Press to construct the midpoint. Immediately label the point *M*.
- 3. Construct the midpoint *N* of side *AC*.
- 4. Press esc to exit the **Midpoint** tool.

#### Step 4: Drawing the midsegment

- 1. Press Menu > Points & Lines > Segment.
- 2. Connect M and N by clicking on each point.
- 3. Press esc to exit the **Segment** tool.

### Step 5: Measuring the midsegment and BC

- 1. Press Menu > Measurement > Length.
- 2. Click segment *MN*. Move the measurement to a desirable location and press to place it.
- 3. To measure segment *BC*, move your cursor over the segment, and press tab until *side* appears. Press . Move the measurement to a desirable location.
- 4. Press esc to exit the **Measurement** tool.

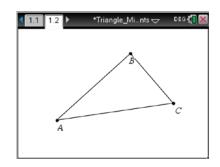

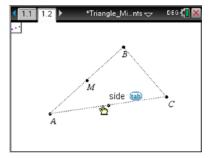

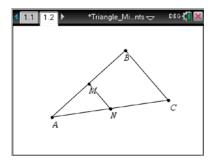

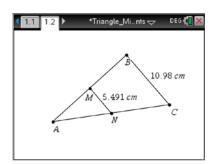

#### Step 6: Defining MN and BC as variables

- 1. Click once on the measurement of *MN* to highlight. Press ctrl var.
- 2. Type [\$\tilde{v}\$shift] [M] [\$\tilde{v}\$shift] [N] [enter] to define the variable.
- 3. Repeat to define variable BC.

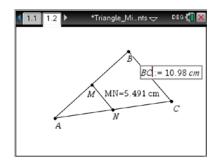

## Step 7: Labeling columns

- Press ctrl docv > Add Lists & Spreadsheet to insert a spreadsheet page.
- Move to the very top row above the diamond row. In Column A, type Imn. Press enter. (Since MN is defined as a variable, it cannot be used as the heading for the column nor can a space be included in the column heading.)
- 3. In Column B, type **lbc** for the heading. (the *l* is for *list*)

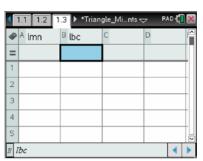

#### Step 8: Defining columns to capture data

- 1. Move to the diamond row in Column A.
- 2. Press Menu > Data > Data Capture > Manual.
- 3. Type **mn** for the variable and press enter.
- 4. Move to the diamond row in Column B.
- 5. Press Menu > Data > Data Capture > Manual.
- 6. Type **bc** for the variable and press [enter].

# 

## Step 9: Saving the document

1. Press ctrl S.